# **ServiceStuttgart**

Elektronisches Zustimmungs- und Genehmigungsverfahren

## **für Aufgrabungen**

im öffentlichen Straßenraum im Stadtgebiet Stuttgart

## **- Anleitung -**

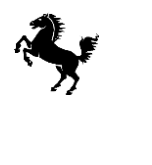

Landeshauptstadt Stuttgart Tiefbauamt

Stand: Dezember 2023

Die im Oktober 2010 eingeführte eGovernment-Anwendung "Elektronisches Zustimmungs- und Genehmigungsverfahren für Aufgrabungen im öffentlichen Straßenraum der Stadt Stuttgart" wird mit Hilfe der Nutzer kontinuierlich weiterentwickelt.

Alle Anregungen und Fragen sind deshalb herzlich willkommen.

#### **Ihre Ansprechpartner/-innen beim Tiefbauamt:**

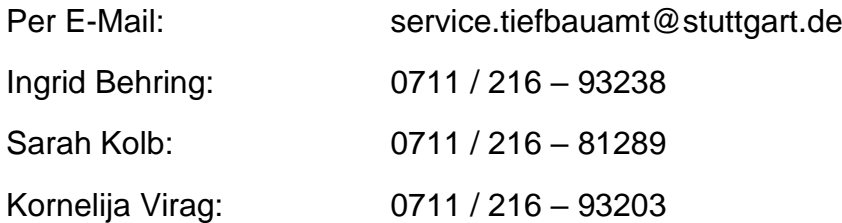

## Inhaltsverzeichnis

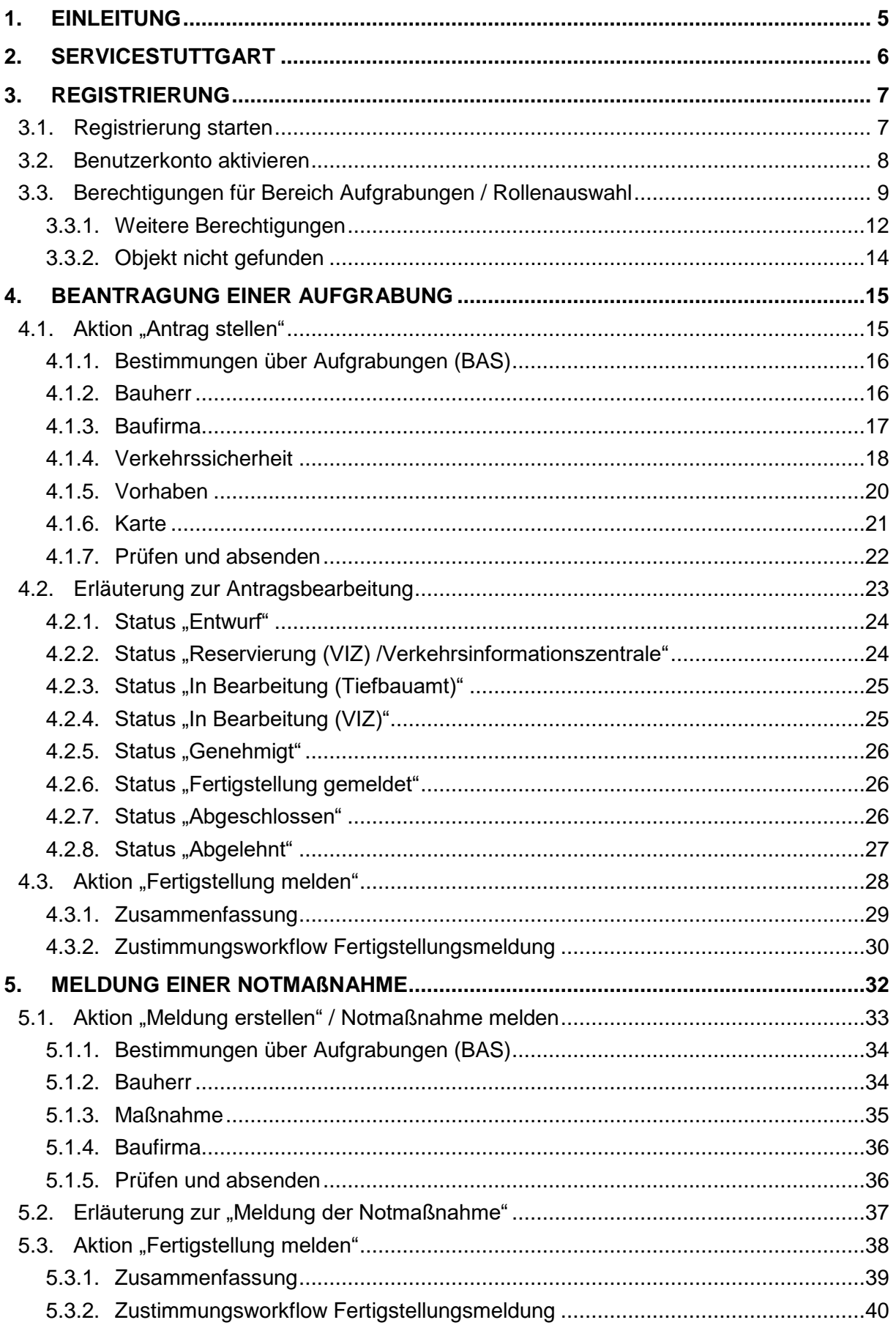

![](_page_3_Picture_7.jpeg)

## <span id="page-4-0"></span>**1. Einleitung**

Aufgrabungen der öffentlichen Verkehrsfläche durch Dritte führen zu einer Schädigung der baulichen Anlage und zu verkehrlichen Beeinträchtigungen. Aufgrabungen im öffentlichen Straßenraum müssen daher beantragt werden.

Aufgrabungsanträge bedürfen der Zustimmung des Tiefbauamts als Straßenbaulastträger und der Genehmigung des Amts für öffentliche Ordnung als Straßenverkehrsbehörde (verkehrsrechtliche Anordnung/Ausnahmegenehmigung).

Mit Antragstellung beantragt der Bauherr die Zustimmung des Straßenbaulastträgers und die Baufirma die verkehrsrechtliche Anordnung/Ausnahmegenehmigung bei der Straßenverkehrsbehörde. Im elektronischen Zustimmungs- und Genehmigungsverfahren werden diese Vorgänge in einem Online-Antrag zusammengefasst. Der Antrag kann sowohl vom Bauherrn als auch von der Baufirma gestellt werden.

Für Instandsetzungsarbeiten an Telekommunikationslinien wird keine Zustimmung des Straßenbaulastträgers benötigt, sondern lediglich eine verkehrsrechtliche Anordnung/Ausnahmegenehmigung. Diese kann ebenfalls über die Kooperationsplattform "Aufgrabungen" beantragt werden. Bei Neuverlegungen und Änderungen vorhandener Telekommunikationslinien bedarf es vorab eines gesonderten Verfahrens nach § 68 TKG.

**Das ServiceStuttgart-Portal** ist Ihr persönlicher Zugang zur Kooperationsplattform "Aufgrabungen" und zu allen anderen Online-Dienstleistungen und Produkten der Landeshauptstadt Stuttgart und deren Partnern.

Nach der **Registrierung** und der Anlage eines Benutzerkontos mit Ihren persönlichen Profildaten und der Zuordnung zu einem Objekt (Bauherr, Baufirma) haben Sie mit Ihrem Benutzernamen und Ihrem Internet-Passwort einen schnellen Zugriff auf das elektronische Zustimmungs- und Genehmigungsverfahren für Aufgrabungen.

Nachfolgend erhalten Sie eine schrittweise Anleitung zur Nutzung des elektronischen Zustimmungs- und Genehmigungsverfahrens für Aufgrabungen.

## <span id="page-5-0"></span>**2. ServiceStuttgart**

Die Service-Stuttgart-Website ist über die Internetadresse <https://service.stuttgart.de/portal> erreichbar.

Die Anleitung für das Zustimmungs- und Genehmigungsverfahren für Aufgrabungen finden Sie unter:

**A.** Moderationsbereich  $\rightarrow$  Leitungsträger / Bauunternehmen  $\rightarrow$ "MeinServiceStuttgart Aufgrabungsanträge - Anleitung - (PDF)"

![](_page_5_Picture_6.jpeg)

## Leitungsträger / Bauunternehmen

Sie vertreten einen Leitungsträger, einen Telekommunikationsbetreiber oder eine beteiligte Baufirma?

MeinServiceStuttgart ist Ihr persönlicher Zugang zu allen Online-Dienstleistungen und Produkten der Landeshauptstadt Stuttgart und deren Partnern.

Nach der Registrierung und der Anlage eines Benutzerkontos mit Ihren persönlichen Profildaten und der Zuordnung zu einem Objekt (Leitungsträger, Telekommunikationsbetreiber, Baufirma) haben Sie mit Ihrem Benutzernamen und Ihrem Internet-Passwort einen schnellen Zugriff auf alle Services.

Jeder Träger / Betreiber der in Stuttgart Aufgrabungen durchführt hat die Möglichkeit MeinServiceStuttgart zu nutzen und Vertreter registrieren zu lassen.

Sie können eine Aufgrabungsgenehmigung beantragen. Nach Abschluss der Arbeiten kann auch die Fertigstellung gemeldet werden.

![](_page_5_Picture_13.jpeg)

MeinServiceStuttgart Aufgrabungsanträge - Anleitung (PDF)

## <span id="page-6-0"></span>**3. Registrierung**

Voraussetzung für die Nutzung der unter ServiceStuttgart angebotenen Dienste ist die vorherige einmalige Registrierung. Bei dieser Registrierung werden Sie (Benutzer) aufgefordert Benutzername, Vorname, Nachname, E-Mail-Adresse sowie ein Passwort einzugeben.

Sie erhalten an Ihre E-Mail-Adresse einen Link, mit dem Sie Ihr Benutzerkonto aktivieren können. Erst nach der Aktivierung ist die Registrierung abgeschlossen.

Für die Registrierung folgen Sie bitte der Beschreibung.

#### <span id="page-6-1"></span>**3.1. Registrierung starten**

![](_page_6_Picture_107.jpeg)

Pflichtfelder ausfüllen:

Hinweis: Der Benutzername darf nur Kleinbuchstaben enthalten und sollte wie folgt zusammengesetzt werden:

![](_page_6_Picture_108.jpeg)

Lesen Sie bitte die Allgemeinen Nutzungsbedingungen, dann

Ich stimme zu - jetzt registrieren. Im anklicken. Meldung abwarten, dass Ihre Registrierung eingegangen ist.

## Registrierung eingegangen

Ihre Registrierung ist bei uns eingegangen. Sie erhalten demnächst ein E-Mail mit Informationen zur Aktivierung.

Sie können sich erst nach erfolgreicher Aktivierung anmelden!

Zur Startseite

#### <span id="page-7-0"></span>**3.2. Benutzerkonto aktivieren**

Die E-Mail öffnen und dem Link folgen.

![](_page_7_Picture_49.jpeg)

**Das Benutzerkonto aktivieren und anmelden.** 

![](_page_8_Picture_45.jpeg)

## <span id="page-8-0"></span>**3.3. Berechtigungen für Bereich Aufgrabungen / Rollenauswahl**

#### A. "Aufgrabungen" auf "Besonderer Bereich" auswählen.

![](_page_8_Picture_46.jpeg)

Wählen Sie Ihre Rolle als Mitarbeiter eines Bauherrn oder einer Baufirma aus.

![](_page_9_Picture_3.jpeg)

 Bitte wählen Sie Ihre Firma aus: Sobald Sie beginnen, den Namen in das Eingabefeld zu schreiben, erhalten Sie eine Auswahlliste. Es können nur Objekte aus der Liste ausgewählt werden. Sofern Sie Ihr Objekt (Firma) nicht finden, siehe unter Kapitel 3.3.2. Beantragen Sie die Berechtigung für Ihre Auswahl.

![](_page_9_Picture_66.jpeg)

Meldung abwarten, dass der Antrag übermittelt wurde und mit OK bestätigen.

![](_page_9_Picture_7.jpeg)

#### **B.** Auf "Eine Berechtigung beantragen" klicken.

Eine Berechtigung beantragen

Das Objekt (Bauherr oder eigene Firma) auswählen.

![](_page_10_Picture_94.jpeg)

#### ■ Ich möchte…

![](_page_10_Picture_95.jpeg)

- ... das gewählte Objekt bearbeiten... (Rolle: Editor) Nur möglich, wenn Sie Mitarbeiter des gewählten Objekts sind. Hier haben Sie die Möglichkeit, die Daten des Objekts zu bearbeiten.
- … im Namen des gewählten Objekts Anträge stellen… (Rolle: Antragsteller) Für Antragsteller eines Bauunternehmens, die im Namen des Objekts Anträge stellen.
- … das gewählte Objekt bearbeiten und in dessen Namen Anträge stellen (Rolle: Editor und Antragsteller) Für Mitarbeiter des gewählten Objekts. Hier können Sie die Daten des Objekts bearbeiten und Anträge im Namen des Objekts stellen, wenn die Aufgrabungen von der Firma selbst durchgeführt werden.

#### <span id="page-11-0"></span>**3.3.1. Weitere Berechtigungen**

Sie können jederzeit über die Startseite ["Weitere Berechtigungen beantragen"](https://service.test.stuttgart.de/index#more)

![](_page_11_Picture_4.jpeg)

#### oder unter "Meine Berechtigungen".

![](_page_11_Picture_57.jpeg)

- **Ihre Berechtigungsanfragen werden vom Tiefbauamt geprüft und bearbeitet.**
- Sie erhalten für jede Berechtigung eine separate Mailnachricht. Öffnen Sie die Mail und folgen Sie dem Link.

![](_page_12_Picture_4.jpeg)

## <span id="page-13-0"></span>**3.3.2. Objekt nicht gefunden**

Falls Sie den gewünschten Bauherrn nicht in der Objektliste finden, nehmen Sie bitte Kontakt mit uns auf und senden Sie uns den Namen und die Adresse des Objekts, das nicht gefunden wurde. Sie bekommen Bescheid, wenn das Objekt angelegt wurde.

![](_page_13_Picture_44.jpeg)

## <span id="page-14-0"></span>**4. Beantragung einer Aufgrabung**

Für diesen Beispielantrag wurden ausschließlich fiktive Daten verwendet.

## <span id="page-14-1"></span>**4.1.** Aktion "Antrag stellen"

 **A.** Auf der **Startseite** das Objekt, für welches Sie einen Antrag stellen möchten, auswählen und dann auf "Antrag stellen" klicken.

![](_page_14_Picture_94.jpeg)

Sie werden direkt zum Reiter "Aktivitäten", Menüpunkt "Anträge" geleitet, dort die Aktion "Durchführung einer Aufgrabung" anklicken.

![](_page_14_Picture_95.jpeg)

**B.** Die Aktion "Durchführung einer Aufgrabung" ist auch direkt über den Reiter "**Aktivitäten**", Menüpunkt "**Anträge**" zu finden.

#### <span id="page-15-0"></span>**4.1.1. Bestimmungen über Aufgrabungen (BAS)**

Bevor Sie mit dem Ausfüllen des Antrags beginnen, lesen Sie die "Bestimmungen über Aufgrabungen von öffentlichen Straßen im Stadtgebiet von Stuttgart (BAS)" aufmerksam durch.

![](_page_15_Picture_69.jpeg)

![](_page_15_Picture_5.jpeg)

#### <span id="page-15-1"></span>**4.1.2. Bauherr**

Die Angaben zum Bauherrn werden vorausgefüllt. In der Auswahlliste erscheinen die Bauherren, für die Sie berechtigt sind bzw. in deren Namen Sie Anträge stellen dürfen. Ergänzen Sie die Angaben zum Bauherrn und Ansprechpartner.

Antrag zur Durchführung einer Aufgrabung

![](_page_15_Picture_70.jpeg)

## <span id="page-16-0"></span>**4.1.3. Baufirma**

In der Rolle Bauherr werden Ihnen in einer Auswahlliste Baufirmen zur Auswahl angeboten.

In der Rolle Baufirma ist jeweils die eigene Baufirma hinterlegt.

Die Angaben zu Ansprechpartner und Bauleiter sind auszufüllen.

![](_page_16_Picture_41.jpeg)

## <span id="page-17-0"></span>**4.1.4. Verkehrssicherheit**

Setzen Sie ein Häkchen, wenn die ausführende Baufirma auch die Verkehrssicherung übernimmt. Als Kontaktperson ist der Verantwortliche für die Verkehrssicherung zu benennen, einschließlich der privaten Anschrift.

![](_page_17_Picture_33.jpeg)

Ein stellvertretender Verantwortlicher für die Verkehrssicherung ist zu benennen, einschließlich der privaten Anschrift.

![](_page_18_Picture_38.jpeg)

Für die Verkehrssicherung von Lichtzeichenanlagen (LZA) ist ebenfalls ein Verantwortlicher und ein stellvertretender Verantwortlicher zu benennen.

![](_page_18_Picture_39.jpeg)

## <span id="page-19-0"></span>**4.1.5. Vorhaben**

![](_page_19_Picture_114.jpeg)

**Lage/Position der Aufgrabung:** 

Geben Sie auch für größere Baumaßnahmen eine Hausnummer an (am besten ungefähr in der Mitte). Hierüber erfolgt die Zuordnung zur zuständigen Stelle des Tiefbauamts (Baubezirk).

Beschreiben Sie die genaue Lage bzw. Ausdehnung für größere Maßnahmen unter "Nähere Lagebezeichnung".

Geplante Dauer:

Hier ist der tatsächliche Ausführungszeitraum zu nennen.

Pläne hochladen:

Mit Klick auf die Schaltfläche "Lageplan / Verkehrszeichenplan hochladen" können Sie über Ihren Explorer auf Ihre Datei zugreifen und mit "Öffnen" dem Antrag beifügen. Zugelassen sind PDF-Formate kleiner als 5 MB.

Beachten Sie die Qualitätsanforderungen für Verkehrszeichenpläne:

Verkehrszeichenplan Maßstab 1:500 mit folgenden Einträgen:

- **Fahrbahn- und Gehwegbreite**
- private Zu- und Ausfahrten
- vorhandene Verkehrszeichen und -einrichtungen (auch Fahrbahnmarkierungen)

 betroffene Flächen sowie Verkehrszeichen und -einrichtungen für die Absicherung der Baustelle (nach derzeit gültiger RSA).

#### <span id="page-20-0"></span>**4.1.6. Karte**

Im Kartenfenster werden Ihnen die bereits für die Jahreskoordinierung gemeldeten Planungen angezeigt. Wählen Sie, sofern vorhanden, die Planung aus, indem Sie 1X auf die schraffierte Fläche klicken.

Andernfalls zeichnen Sie die Maßnahme mit Hilfe der Zeichenwerkzeuge ein. Die Werkzeuge zum Einzeichnen der Maßnahme finden Sie links im Kartenausschnitt.

![](_page_20_Figure_6.jpeg)

![](_page_20_Picture_7.jpeg)

Punkt setzen Polygon einzeichnen Elemente löschen

### <span id="page-21-0"></span>**4.1.7. Prüfen und absenden**

Prüfen Sie Ihre Angaben und klicken Sie auf "Absenden".

![](_page_21_Picture_45.jpeg)

Zum Speichern bzw. Drucken als PDF verwenden Sie die Druck-Funktion Ihres Internetbrowsers (STRG + P).

Der Antragsteller erhält eine Mailnachricht, dass der Antrag eingegangen ist.

## <span id="page-22-0"></span>**4.2. Erläuterung zur Antragsbearbeitung**

![](_page_22_Figure_3.jpeg)

## <span id="page-23-0"></span>**4.2.1. Status "Entwurf"**

![](_page_23_Picture_207.jpeg)

In der Antragstellungsphase ist es möglich, den Antrag als Entwurf zu speichern. Die bislang eingegebenen Daten werden in einem Antragsobjekt mit dem Status "Entwurf" gespeichert.

Anträge im Status "Entwurf" haben die Aktion "Bearbeiten". Über diese Aktion kann ein Antrag für die erneute Bearbeitung geöffnet werden. Die bislang eingegebenen Daten sind dann im Antrag bereits vorausgefüllt.

#### <span id="page-23-1"></span>**4.2.2. Status "Reservierung (VIZ) /Verkehrsinformationszentrale"**

![](_page_23_Picture_208.jpeg)

Die erste Prüfung erfolgt durch das Amt für öffentliche Ordnung. Geprüft werden die Unterlagen und die Fläche für den beantragten Zeitraum. Sind die eingereichten Verkehrszeichenpläne vollständig und genügen den Anforderungen? Außerdem wird für den beantragten Zeitraum eine Konfliktprüfung im Fachsystem Verkehrsinformationszentrale (VIZ) durchgeführt. Falls Änderungen durch den Antragsteller notwendig sind, wird der Antragsteller informiert (Telefon oder Mail).

#### Bemerkung:

Solange Anträge im Status "Reservierung (VIZ)" sind, können auch bereits abgesendete Anträge über die Aktion "Bearbeiten" nochmal bearbeitet und Unterlagen ausgetauscht werden.

Es können folgende Merkmale des Antrags geändert werden:

- Geplante Dauer
- Lageplan (Dateianhang) und Verkehrszeichenplan (Dateianhang)
- Bemerkung

![](_page_24_Picture_66.jpeg)

In der Änderungsgeschichte wird angezeigt, dass Änderungen vorgenommen wurden.

Bei Bedarf von Änderungen nimmt das Amt für öffentliche Ordnung direkt Kontakt mit der Baufirma auf, z.B. wenn Unterlagen nicht korrekt sind oder wenn für den geplanten Zeitraum Konflikte in VIZ gemeldet wurden.

## <span id="page-24-0"></span>**4.2.3. Status "In Bearbeitung (Tiefbauamt)"**

Das Tiefbauamt prüft den Aufgrabungsantrag und erteilt die Zustimmung mit Vorgaben.

![](_page_24_Picture_67.jpeg)

## <span id="page-24-1"></span>**4.2.4. Status "In Bearbeitung (VIZ)"**

Der Antrag ist in Bearbeitung beim Amt für öffentliche Ordnung zur Erstellung des Genehmigungsdokuments (verkehrsrechtliche Anordnung).

![](_page_24_Picture_68.jpeg)

## <span id="page-25-0"></span>**4.2.5. Status "Genehmigt"**

## **Nachrichten**

• Genehmigung erteilt: Aufgrabung Hohe Straße 25 (08.04.2020 -10.10.2020), Tasneem Barakat, Ed. Züblin AG (08.04.2020 14:26)

![](_page_25_Picture_104.jpeg)

Die Baufirma erhält die Nachricht über den Genehmigungsbescheid per E-Mail.

Der Genehmigungsbescheid (Verkehrsrechtliche Anordnung) ist auch über den Antrag zu öffnen.

![](_page_25_Picture_105.jpeg)

In diesem Status ist die Aktion "Fertigstellung melden" verfügbar.

#### <span id="page-25-1"></span>**4.2.6. Status "Fertigstellung gemeldet"**

Die Firma übermittelt nach Beendigung der Baustelle eine Fertigstellungsmeldung. Das Tiefbauamt überprüft die Baustelle und bestätigt oder lehnt die Fertigstellungsmeldung ab.

![](_page_25_Picture_106.jpeg)

## <span id="page-25-2"></span>**4.2.7. Status "Abgeschlossen"**

Erst, wenn für einen Antrag die Meldung der Fertigstellung durch das Tiefbauamt bestätigt wird, geht der Antrag in den Staus "abgeschlossen" über.

![](_page_25_Picture_107.jpeg)

Über den Statuswechsel in "abgeschlossen" werden Bauherr und Baufirma per E-Mail benachrichtigt.

Um die abgeschlossenen Anträge zu sehen, müssen Sie die Anträge nach Status: "abgeschlossen" filtern.

![](_page_26_Picture_60.jpeg)

## <span id="page-26-0"></span>**4.2.8. Status "Abgelehnt"**

Die Ablehnung eines Aufgrabeantrags kann durch das Tiefbauamt oder das Amt für öffentliche Ordnung erfolgen. Der Grund und das zuständige Amt sind in der ["Änderungsgeschichte"](https://service.test.stuttgart.de/report/20400/history) ersichtlich.

Die Baufirma und der Bauherr werden per Mail über die Ablehnung informiert.

![](_page_26_Picture_61.jpeg)

## <span id="page-27-0"></span>**4.3. Aktion "Fertigstellung melden"**

Wenn die werkvertragliche Abnahme zwischen Baufirma und Bauherrn stattgefunden hat, d.h. die Aufgrabung ordnungsgemäß verschlossen und die Oberfläche wiederhergestellt ist, muss die Meldung der Fertigstellung an das Tiefbauamt gesendet werden.

Klicken Sie auf "Fertigstellung melden" und geben die Daten ein.

![](_page_27_Picture_76.jpeg)

Fahrbahn

Die Flächenangabe bezieht sich auf die gesamte Aufgrabungsfläche im Fahrbahnbereich.

Gehweg

Die Flächenangabe bezieht sich auf die gesamte Aufgrabungsfläche im Gehwegbereich.

Es muss mindestens eine Fläche angegeben werden.

Wenn Sie auf "Fertigstellung melden" Fertigstellung melden klicken, erscheint hierfür eine Bestätigung.

✔ Fertigstellung gemeldet

#### <span id="page-28-0"></span>**4.3.1. Zusammenfassung**

Das Datum der Fertigstellungsmeldung ist das aktuelle Datum. Dies kann nicht geändert werden.

![](_page_28_Picture_53.jpeg)

## <span id="page-29-0"></span>**4.3.2. Zustimmungsworkflow Fertigstellungsmeldung**

Die Firma übermittelt nach Beendigung der Baustelle die Fertigstellungsmeldung des Antrags. Der Antrag wird nach dem Absenden der Fertigstellungsmeldung in den Status "Fertigstellung gemeldet" geändert.

![](_page_29_Figure_4.jpeg)

Das Tiefbauamt hat die Möglichkeit, eine Fertigstellungsmeldung zu bestätigen oder abzulehnen. Spätestens 12 Werktage nach Meldung der Fertigstellung gilt die Aufgrabungsfläche als vom Tiefbauamt übernommen, sofern in dieser Zeit keine Mängelanzeige erfolgt. Die Schleife ist beliebig oft wiederholbar.

![](_page_29_Figure_6.jpeg)

#### **4.3.2.1. Zustimmung zu der Fertigstellungsmeldung**

Das Tiefbauamt prüft vor Ort die Fertigstellung und bestätigt die Übernahme der Fläche in die Verkehrssicherungspflicht des Tiefbauamts.

Im Falle der Zustimmung geht der Antrag in den finalen Zustand "abgeschlossen" über.

Eine E-Mail wird an den Antragsteller gesendet.

Die abgeschlossenen Anträge werden nur angezeigt, wenn der Filter auf Status "Abgeschlossene Anträge anzeigen" gesetzt wird.

#### **4.3.2.2. Ablehnung der Fertigstellungsmeldung**

Im Falle einer Ablehnung durch das Tiefbauamt springt der Antrag in den Status "Fertigstellung abgelehnt". Die Fertigstellung muss – nach Beseitigung der Mängel – erneut gestellt werden.

Die Schleife ist beliebig oft wiederholbar.

![](_page_30_Picture_69.jpeg)

Antragsteller, Bauherr und Bauleiter werden per E-Mail über die mangelhafte Ausführung informiert und zur Beseitigung der Mängel aufgefordert.

Der Grund für die Ablehnung ist über die Änderungsgeschichte ersichtlich:

![](_page_30_Figure_8.jpeg)

Änderungsgeschichte Aufgrabung "Aufgrabung Ameisenbergstr. 1 (01.02.2022 -03.02.2022), Ingrid Behring, Baufirma2"

![](_page_30_Picture_70.jpeg)

## <span id="page-31-0"></span>**5. Meldung einer Notmaßnahme**

Die Meldung der Notmaßnahme kann durch den Bauherrn (und durch die Baufirma<sup>1</sup>) direkt über die ServiceStuttgart-Plattform erfolgen. Diese Meldung ersetzt die bisherige Faxmeldung. Alle Notmaßnahmen sind aus systemtechnischen Gründen im Menü "Meldungen" aufgeführt.

Sobald die Notmaßnahme im System eingepflegt und gespeichert ist, werden die Daten über das System automatisch per E-Mail versendet an:

- das für diese Straße zuständige Polizeirevier
- die IVLZ Integrierte Verkehrsleitzentrale des Amts für öffentliche Ordnung, des Tiefbauamts, der Stuttgarter Straßenbahnen AG und des Polizeipräsidiums Stuttgart
- die ILS Integrierte Leitstelle der Feuerwehr Stuttgart und des Deutschen Roten Kreuzes
- den Bereitschaftsdienst des Tiefbauamts sowie
- an die Servicestelle des Tiefbauamts

Beispiel einer versendeten E-Mail:

```
[MeinServiceStuttgart - LHSTEST] Notmaßnahme (Lammgasse 2),
            (Wasser), BH (EnBW Regional AG - Regionalzentrum Stuttgart
            0711/289-51010), VS (VerkehrssichVor VerkehrssichVor
            0172/017233333)
            MeinServiceStuttgart An:
                                                                         21.07.2020 07:
                                                                        Details einblend
Meldung einer Notmaßnahme (Sofortmaßnahme)
Straße
                       : Lammgasse 2
Nähere Lagebezeichnung : näh. Lagebeschr.
Datum und Uhrzeit : 21.07.2020 07:28
Art der Störung
                       : Wasser
Ausführende Baufirma
                 : Baufirma2<br>: Olgastraße 103, 70180 Stuttgart<br>: BauleiterVor BauleiterNach
Name
Anschrift
                        : BauleiterVor BauleiterNach
Name Bauleiter
Mobiltelefon Bauleiter : 0172/017222222
Verantwortlicher für Verkehssicherung (gem. RSA):
        : VerkehrssichVor VerkehrssichNach
Name
Telefon: 0172/017233333
Bauherr: EnBW Regional AG - Regionalzentrum Stuttgart
Adresse: Hackstraße 31, 70190 Stuttgart
Telefon: 0711/289-51010
Meldende Person: EnBW Test
          : 0711/8979896
Telefon
Mobiltelefon: 0172/017211111
Verteiler:
Polizeirevier (aus Überschneidung): 6
```
1

<sup>1</sup> Ob eine Baufirma für einen Bauherren Notmaßnahmen melden darf, ist zwischen Baufirma und Bauherren abzustimmen.

## <span id="page-32-0"></span>**5.1. Aktion "Meldung erstellen" / Notmaßnahme melden**

Für diesen Beispielantrag wurden ausschließlich fiktive Daten verwendet.

**A.** Auf der **Startseite** das Objekt, für welches Sie eine Notmaßnahme melden möchten, auswählen und dann auf "Meldungen erstellen" klicken.

![](_page_32_Picture_82.jpeg)

Sie werden direkt zum Reiter "Aktivitäten", Menüpunkt "Meldungen" geleitet, dort die Aktion "Meldung einer Notmaßnahme" anklicken.

![](_page_32_Picture_83.jpeg)

**B.** Die Aktion "Meldung einer Notmaßnahme" ist auch direkt über den Reiter "**Aktivitäten**", Menüpunkt "**Meldungen**" zu finden.

## <span id="page-33-0"></span>**5.1.1. Bestimmungen über Aufgrabungen (BAS)**

Bevor Sie mit dem Ausfüllen des Antrags beginnen, lesen Sie die "Bestimmungen über Aufgrabungen von öffentlichen Straßen im Stadtgebiet von Stuttgart (BAS)" aufmerksam durch.

#### Notmaßnahme melden

![](_page_33_Picture_57.jpeg)

## <span id="page-33-1"></span>**5.1.2. Bauherr**

Die Angaben zum Bauherrn werden vorausgefüllt. In der Auswahlliste erscheinen die Bauherren, in deren Namen Sie Anträge stellen können. Ergänzen Sie die Angaben zum Antragsteller.

![](_page_33_Picture_58.jpeg)

## <span id="page-34-0"></span>**5.1.3. Maßnahme**

Bei der Maßnahme tragen Sie die genaue Adresse mit Lagebeschreibung und Art der Störung ein. Zeichnen Sie auch die Lage in dem Kartenausschnitt mit den Werkzeugtools ein.

![](_page_34_Picture_32.jpeg)

#### <span id="page-35-0"></span>**5.1.4. Baufirma**

In der Rolle Bauherr werden Ihnen in einer Auswahlliste Baufirmen zur Auswahl angeboten. In der Rolle Baufirma ist jeweils die eigene Baufirma hinterlegt.

![](_page_35_Picture_60.jpeg)

## <span id="page-35-1"></span>**5.1.5. Prüfen und absenden**

Prüfen Sie Ihre Angaben und klicken Sie auf "Absenden" <sup>. Absenden</sup>

Zum Speichern bzw. Drucken als PDF verwenden Sie die Druck-Funktion Ihres Internetbrowsers (STRG + P).

Der Antragsteller erhält eine Mailnachricht, dass der Antrag eingegangen ist.

## <span id="page-36-0"></span>5.2. Erläuterung zur "Meldung der Notmaßnahme"

![](_page_36_Figure_3.jpeg)

Nachdem der Bauherr eine Notmaßnahme gemeldet hat, stehen 2 Aktionen zur Verfügung

- In Antrag übernehmen
- Fertigstellung melden

Sollte keine der beiden Aktionen innerhalb von 2 Tagen erfolgt sein, erhält der Melder/Bauherr eine Erinnerungsmail.

## <span id="page-37-0"></span>**5.3.** Aktion "Fertigstellung melden"

Wenn die Dauer der Notmaßnahme bis zu 2 Tage beträgt, kann der Bauherr oder die ausführende Baufirma für die Notmaßnahme die "Fertigstellung melden".

Nach 2 Tagen entfällt die Aktion "Fertigstellung melden".

Klicken Sie auf "Fertigstellung melden" und geben die Daten ein.

![](_page_37_Picture_74.jpeg)

Fahrbahn

Die Flächenangabe bezieht sich auf die gesamte Aufgrabungsfläche im Fahrbahnbereich.

Gehweg

Die Flächenangabe bezieht sich auf die gesamte Aufgrabungsfläche im Gehwegbereich.

Wenn Sie auf "Fertigstellung melden" Fertigstellung melden klicken, erscheint hierfür eine Bestätigung.

✔ Fertigstellung gemeldet

#### <span id="page-38-0"></span>**5.3.1. Zusammenfassung**

Das Datum der Fertigstellungsmeldung ist das aktuelle Datum. Dies kann nicht geändert werden.

![](_page_38_Picture_44.jpeg)

## <span id="page-39-0"></span>**5.3.2. Zustimmungsworkflow Fertigstellungsmeldung**

Die Firma übermittelt nach Beendigung der Baustelle die Fertigstellungsmeldung der Notmaßnahme. Nach dem Absenden der Fertigstellungsmeldung wird der Status in "Fertigstellung gemeldet" geändert.

![](_page_39_Picture_119.jpeg)

Das Tiefbauamt hat die Möglichkeit, eine Fertigstellungsmeldung zu bestätigen oder abzulehnen. Spätestens 12 Werktage nach Meldung der Fertigstellung gilt die Aufgrabungsfläche als vom Tiefbauamt übernommen. Falls innerhalb der 12 Werktage Mängel festgestellt werden, lehnt das Tiefbauamt die Meldung der Fertigstellung ab und fordert zur Mängelbeseitigung auf.

![](_page_39_Figure_6.jpeg)

#### **5.3.2.1. Zustimmung der Fertigstellungsmeldung**

Das Tiefbauamt prüft vor Ort die Fertigstellung und bestätigt die Übernahme der Fläche in die Verkehrssicherungspflicht des Tiefbauamts.

Im Falle einer Zustimmung geht die Notmaßnahme in den finalen Zustand "abgeschlossen" über.

![](_page_39_Picture_120.jpeg)

Eine E-Mail wird an den Bauherrn und an die Baufirma versendet.

#### **5.3.2.2. Ablehnung der Fertigstellungsmeldung**

Im Falle einer Ablehnung durch das Tiefbauamt ändert sich der Status der Notmaßnahme in "Fertigstellungsmeldung abgelehnt". Die Fertigstellung muss - nach Beseitigung der Mängel - erneut gesendet werden.

Die Schleife ist beliebig oft wiederholbar.

![](_page_40_Picture_70.jpeg)

Der Bauherr und die Baufirma werden per E-Mail über die mangelhafte Ausführung informiert und zur Beseitigung der Mängel aufgefordert.

Der Grund für die Ablehnung ist über die Änderungsgeschichte ersichtlich.

![](_page_40_Picture_8.jpeg)

Änderungsgeschichte Notmaßnahme "Notmaßnahme Olgastraße 100, Meldende Person, Baufirma2"

![](_page_40_Picture_71.jpeg)

## <span id="page-41-0"></span>**5.4.** Aktion "Notmaßnahme in Antrag übernehmen"

Eine Notmaßnahme muss in einen Antrag übernommen werden, wenn die Bauarbeiten länger als 2 Tage dauern.

Klicken Sie im Reiter "Aktivitäten", Menüpunkt "Meldungen" auf die Aktion "In Antrag übernehmen" und geben Sie die Daten ein.

![](_page_41_Picture_128.jpeg)

#### **Achtung:**

Bei der Überführung der Notmaßnahme in einen Antrag sind 2 Fälle zu differenzieren:

## <span id="page-41-1"></span>**5.4.1. Fall A: Notmaßnahme dauert länger als 2 Tage, Baufirma bleibt gleich.**

In diesem Fall kann die Baufirma die Notmaßnahme in einen Antrag überführen.

#### <span id="page-41-2"></span>**5.4.2. Fall B: Notmaßnahme dauert länger als 2 Tage, Baufirma wechselt.**

Dies ist z.B. bei einem Wasserrohrbruch erforderlich, bei dem durch eine Unterspülung anschließend eine großräumige Reparatur der Straße durchgeführt werden muss. Für das Schließen des Lecks in der Leitung ist Firma A beauftragt. Firma A ist also Ansprechpartner für die Ausführung der Notmaßnahme.

Die großräumigen Straßenbauarbeiten werden jedoch durch die Firma B koordiniert und ausgeführt. Firma B muss die verkehrsrechtliche Anordnung für die Folgemaßnahme erwirken und ist Ansprechpartner für die Straßenbauarbeiten und für deren Gewährleistung.

Im Fall B ist ein Zwischenschritt durch den Bauherrn erforderlich:

![](_page_42_Picture_93.jpeg)

Der weitere Ablauf entspricht dem des regulären Antrags. Bitte beachten Sie dazu Abschnitt 4.2.

### <span id="page-43-0"></span>**6. Ihr Verwaltungsbereich Aufgrabungen**

#### <span id="page-43-1"></span>**6.1. Startseite**

Die Startseite bietet einen Überblick über die Benutzerdaten und Berechtigungen, über die verwalteten Datenobjekte (Baufirmen oder Bauherren), deren Aktivitäten (Aufgrabungsanträge) und über aktuelle Nachrichten.

![](_page_43_Picture_44.jpeg)

Copyright © 2007-2020 Landeshauptstadt Stuttgart, Haupt- und Personalamt, Abteilung eGovernment - Impressun

## <span id="page-44-0"></span>**6.2. Benutzername / Dropdown-Menü**

Rechts oben sehen Sie Ihren Namen. Wenn Sie auf den Pfeil rechts daneben klicken, wird ein Dropdown-Menü angezeigt.

#### <span id="page-44-1"></span>**6.2.1. Benutzerdaten**

![](_page_44_Picture_52.jpeg)

Nach der ersten Anmeldung sind hier nur die Pflichtfelder vorausgefüllt. Alle weiteren Angaben sind freiwillige Angaben. Sobald die weiteren Felder ausgefüllt werden, werden diese automatisiert in die Antragsdaten übernommen.

#### <span id="page-45-0"></span>**6.2.2. Berechtigungen**

In der Auswahl "Meine Berechtigungen" aus dem Benutzernamen-Dropdown-Menü werden die Berechtigungen des Benutzers auf Objekte angezeigt, deren Daten bearbeitet bzw. in dessen Auftrag Anträge gestellt werden dürfen.

Fehlt eine Berechtigung (z.B. um für einen weiteren Bauherrn Aufgrabungsanträge zu stellen), kann die Berechtigung für diesen Bauherrn beantragt werden, indem das Objekt ausgewählt und auf "Beantragen" geklickt wird.

![](_page_45_Picture_82.jpeg)

- (Rolle: Editor)... das gewählte Objekt bearbeiten... Nur möglich, wenn Sie Mitarbeiter des gewählten Objekts sind. Hier haben Sie die Möglichkeit, die Daten des Objekts zu bearbeiten.
- (Rolle: Antragsteller)... im Namen des gewählten Objekts Anträge stellen... Für Antragsteller eines Bauunternehmens, die im Namen des Objekts Anträge stellen.

## <span id="page-46-0"></span>**6.2.3. Passwort ändern**

In diesem Bereich kann das Passwort geändert werden.

![](_page_46_Picture_68.jpeg)

#### <span id="page-46-1"></span>**6.2.4. Benutzerkonto löschen**

Wird das Benutzerkonto gelöscht, werden alle personenbezogenen Daten und Berechtigungen gelöscht.

![](_page_46_Picture_7.jpeg)

#### <span id="page-46-2"></span>**6.2.5. Abmelden**

Bitte melden Sie sich immer ab, bevor Sie den Browser schließen.

![](_page_46_Picture_10.jpeg)

## <span id="page-47-0"></span>**6.3. Objekte (Bauherren / Baufirmen)**

Mit Objekten sind hier Bauherren bzw. Baufirmen gemeint.

Da "ServiceStuttgart" als eGovernment-Anwendung für verschiedene Bereiche entwickelt wurde - wie z. B. Kinderbetreuung, Sport oder Gewerbe - musste für alle "Einheiten" die über ServiceStuttgart verwaltet werden, ein allgemeiner Begriff gefunden werden.

![](_page_47_Picture_50.jpeg)

## <span id="page-48-0"></span>**6.4. Aktivitäten (Aufgrabungsanträge)**

Es gibt 4 Optionen unter Aktivitäten:

|         |                 | Startseite Objekte Aktivitäten v Nachrichten Hilfe / Kontakt v<br><b>A</b> Tasneem Barakat ▼ |
|---------|-----------------|----------------------------------------------------------------------------------------------|
| Anträge | Angebote        | <b>O</b> Hilfe                                                                               |
|         | Anträge         |                                                                                              |
| Filter  | Meldungen       |                                                                                              |
|         | Veranstaltungen |                                                                                              |
| Titel   | $\checkmark$    | Filtern                                                                                      |

Angebote und Veranstaltungen sind für den Bereich Aufgrabungen nicht relevant.

#### <span id="page-48-1"></span>**6.4.1. Anträge und Meldungen**

Unter Meldungen werden die Notmaßnahmen der eigenen Baufirma aufgelistet. Unter Anträge werden alle Aufgrabungsanträge der eigenen Baufirma angezeigt.

![](_page_48_Picture_113.jpeg)

 $\blacksquare$  Titel:

Aufgrabung Hohe Straße 25 (08.04.2020 - 10.10.2020), Tasneem Barakat, Ed. Züblin AG

Im Titel werden Straße mit Hausnummer, der Ausführungszeitraum, die Kontaktperson des Bauherrn und die ausführende Baufirma genannt.

**-** Objekt:

Netze BW GmbH

Unter Objekt wird der Bauherr (Netze BW, SSB, Telekommunikationsunternehmen…) angezeigt.

#### **6.4.1.1. Aufgrabungsanträge filtern**

Um einen reduzierten Überblick zu erhalten, kann nach verschiedenen Kategorien gefiltert werden.

Die Filter können beliebig kombiniert werden.

Sie können einzeln (rotes Kreuz vor Filter) oder gesamt "Alle Filter entfernen" aufgehoben werden.

Beispiel:

Es wird nach allen Aufgrabungsanträgen gefiltert, die im Titel den Begriff "Langobardenstraße" haben und sich im Status "genehmigt" befinden.

![](_page_49_Picture_89.jpeg)

#### **6.4.1.2. Dokumente und Informationen zu einer Aufgrabung**

Wird auf den Titel einer Aufgrabung geklickt, öffnet sich die Aufgrabung und alle hinterlegten Dokumente und Informationen sind einsehbar.

## **6.4.1.3. Änderungsgeschichte einer Aufgrabung**

Wird auf den Titel geklickt, kann die Änderungsgeschichte angezeigt werden.

![](_page_50_Figure_4.jpeg)

![](_page_50_Figure_5.jpeg)

#### Beispiel Änderungsgeschichte:

![](_page_50_Picture_75.jpeg)

## <span id="page-51-0"></span>**6.5. Nachrichten**

Hier befinden sich alle Benachrichtigungen, die bereits per Mail verschickt wurden. Diese werden auch auf der Startseite angezeigt.

![](_page_51_Picture_96.jpeg)

Über die Schaltfläche "Nachricht versenden" kann eine Nachricht an die Moderatoren für den Bereich Aufgrabungen gesendet werden.

## <span id="page-51-1"></span>**6.6. Hilfe / Kontakt**

Es gibt 4 Optionen unter Hilfe / Kontakt.

![](_page_51_Picture_8.jpeg)

#### <span id="page-51-2"></span>**6.6.1. Hilfe**

In diesem Hilfebereich werden sowohl allgemeine Erläuterungen als auch spezielle Hilfen für einzelne Bearbeitungsschritte in ServiceStuttgart angeboten. Die speziellen Hilfetexte können zusätzlich beim jeweiligen Arbeitsschritt innerhalb von ServiceStuttgart abgerufen werden. Wenn diese Möglichkeit vorhanden ist, sehen Sie auf der jeweiligen Seite rechts oben das Wort "Hilfe", das dann mit einem Verweis auf den jeweiligen Hilfetext versehen ist. Der Hilfetext überlagert dabei die eigentliche Arbeitsoberfläche. Er kann durch Symbole rechts oben ein- und ausgeklappt und auch wieder ganz geschlossen werden.

Bei weiteren Fragen wenden Sie sich bitte an Ihre Ansprechpartner beim Tiefbauamt (siehe Seite 2).

## <span id="page-52-0"></span>**6.6.2. Kontakt**

Bitte wählen Sie als Empfänger "Moderation Aufgrabungen".

![](_page_52_Picture_53.jpeg)

#### <span id="page-52-1"></span>**6.6.3. Impressum**

Hier finden Sie Angaben zum Betreiber der Internetseite.

#### <span id="page-52-2"></span>**6.6.4. Moderationsbereich**

Die Kontaktinformationen der Moderatoren finden Sie unter **Moderationsbereiche,** "Aufgrabungen".

![](_page_52_Picture_54.jpeg)

## <span id="page-53-0"></span>**7. Übersicht über E-Mail-Nachrichten**

Dieser Bereich befindet sich im Aufbau.